In order to create an account to receive email notifications for the Town of Buchanan click on the Sign Up menu button on the Left and follow the instructions listed below.

#### Step 1

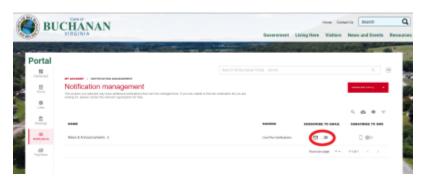

Toggle on one of the notification categories that you would like to get alerts for by clicking the button next to the mail icon.

## Step 2

A popup will appear that will ask you to sign in or create an account. Click on the button.

## Step 3

Click the link called "Sign Up"

#### Step 4

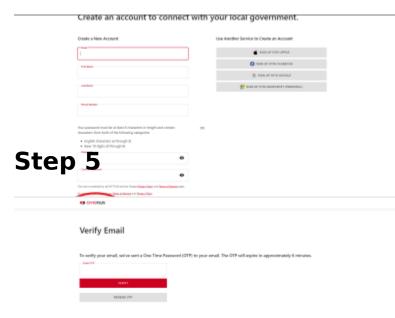

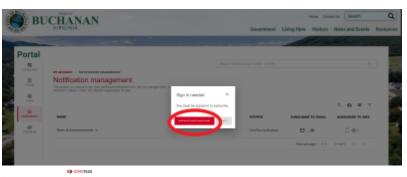

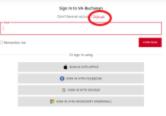

# Step 6

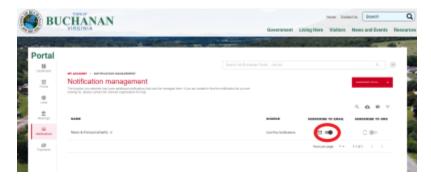

Once the one time password has been verified you will be able to go back to the notification management page and toggle on which lists you want to receive email notifications for.

View PDF